# How to access the Telemedicine Portal

#### 1) **Procedure for accessing the Immedicare Portal**

- 1. To arrange access to the Portal, email [rachel.binks@nhs.net](mailto:rachel.binks@nhs.net)
- 2. Open Google Chrome (must be Google Chrome, not Google)

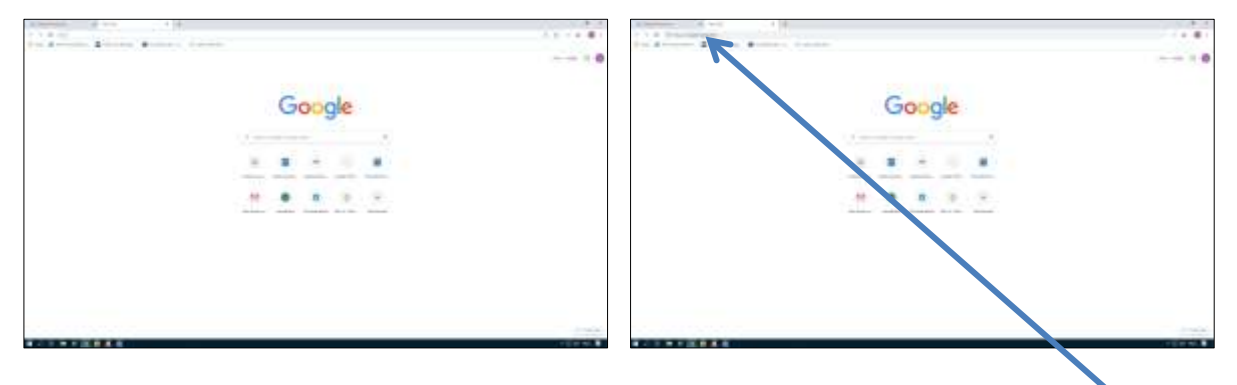

- 3. Enter [https://immedicarehomes.azurewebsites.net/i](https://immedicarehomes.azurewebsites.net/)n to the address bar here
- 4. Enter your email as your username and the password sent to you by Immedicare. Remember, If you need a password, email [rachel.binks@nhs.net](mailto:rachel.binks@nhs.net)

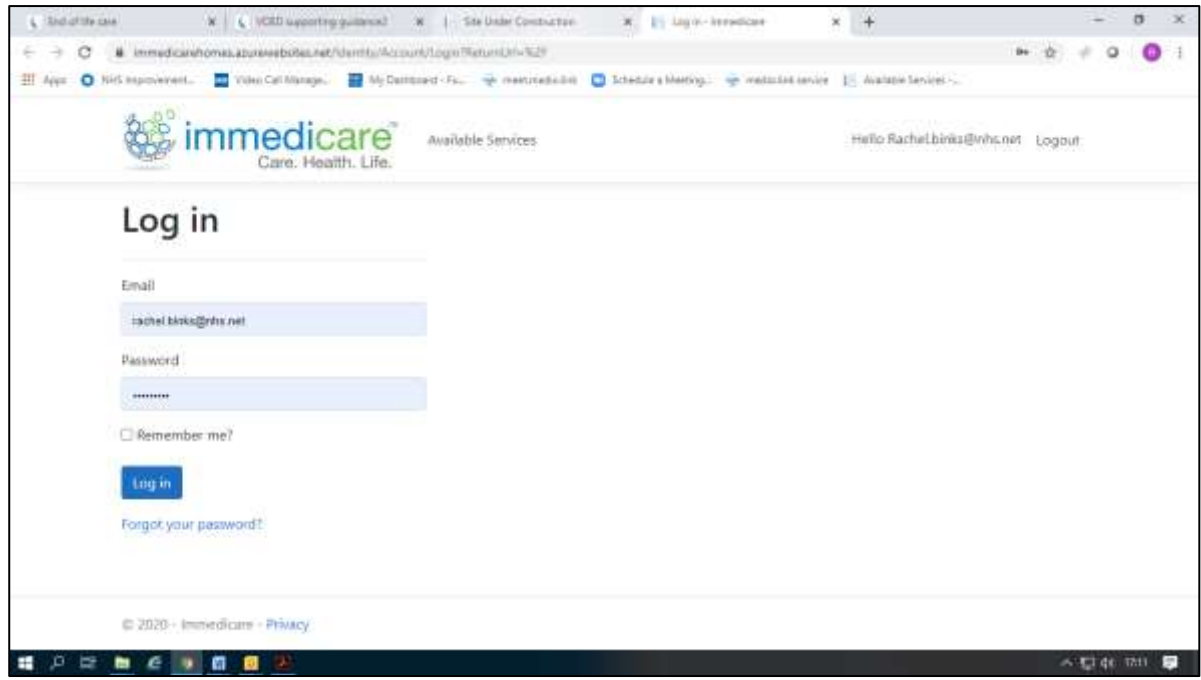

5. Click Log in and a list of Care Homes in your CCG will appear. You are now in the telemedicine portal and can access all the Care Homes with the telemedicine service

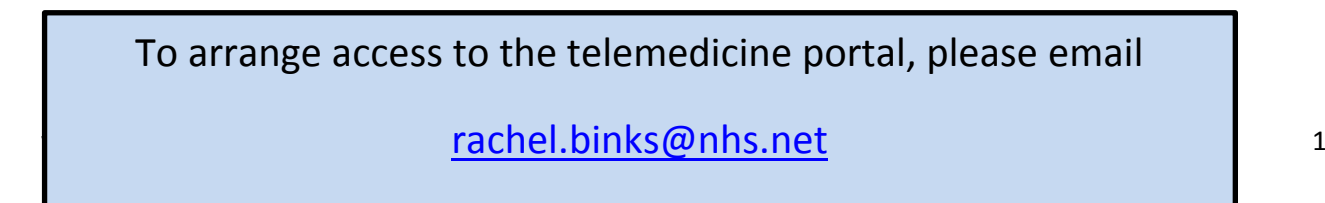

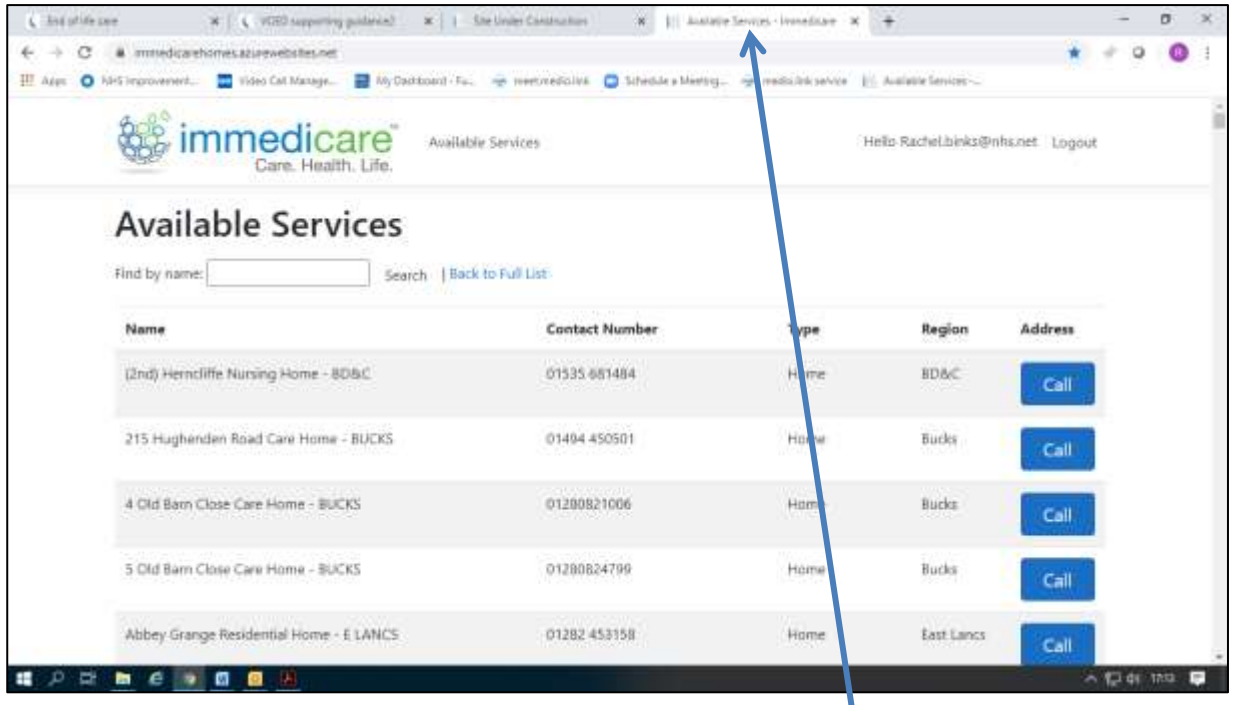

- 6. Bookmark or save this portal site to your favourites tab here
- 7. Click on 'Call' for the Care Home you wish to dial in to. If there is no answer or you get an 'off-line' message, ring them to check their Immedicare laptop is switched on and connected to the internet.
- 8. Enter your name and connect the call

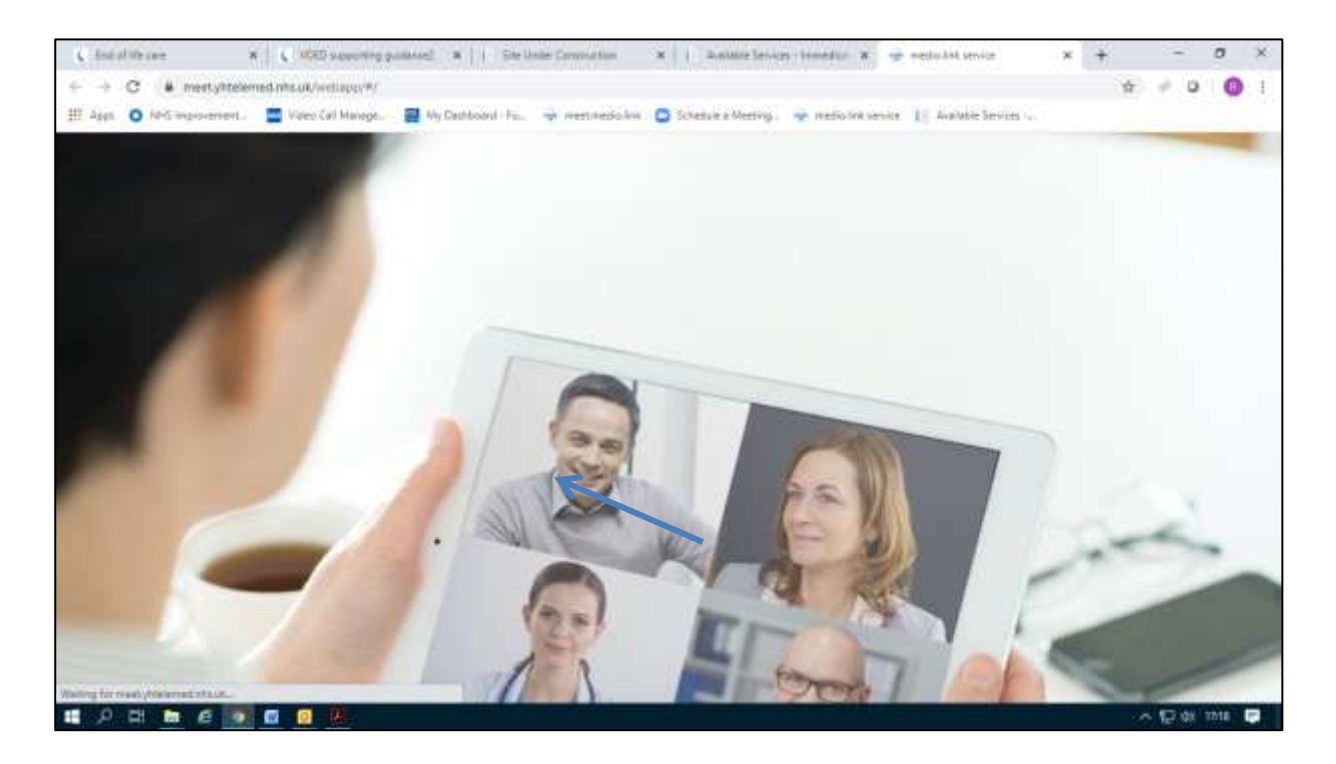

9. You can share results or patient records by clicking on the PDF button here (you may need to save your ppt as a pdf file first) or by sharing your screen here

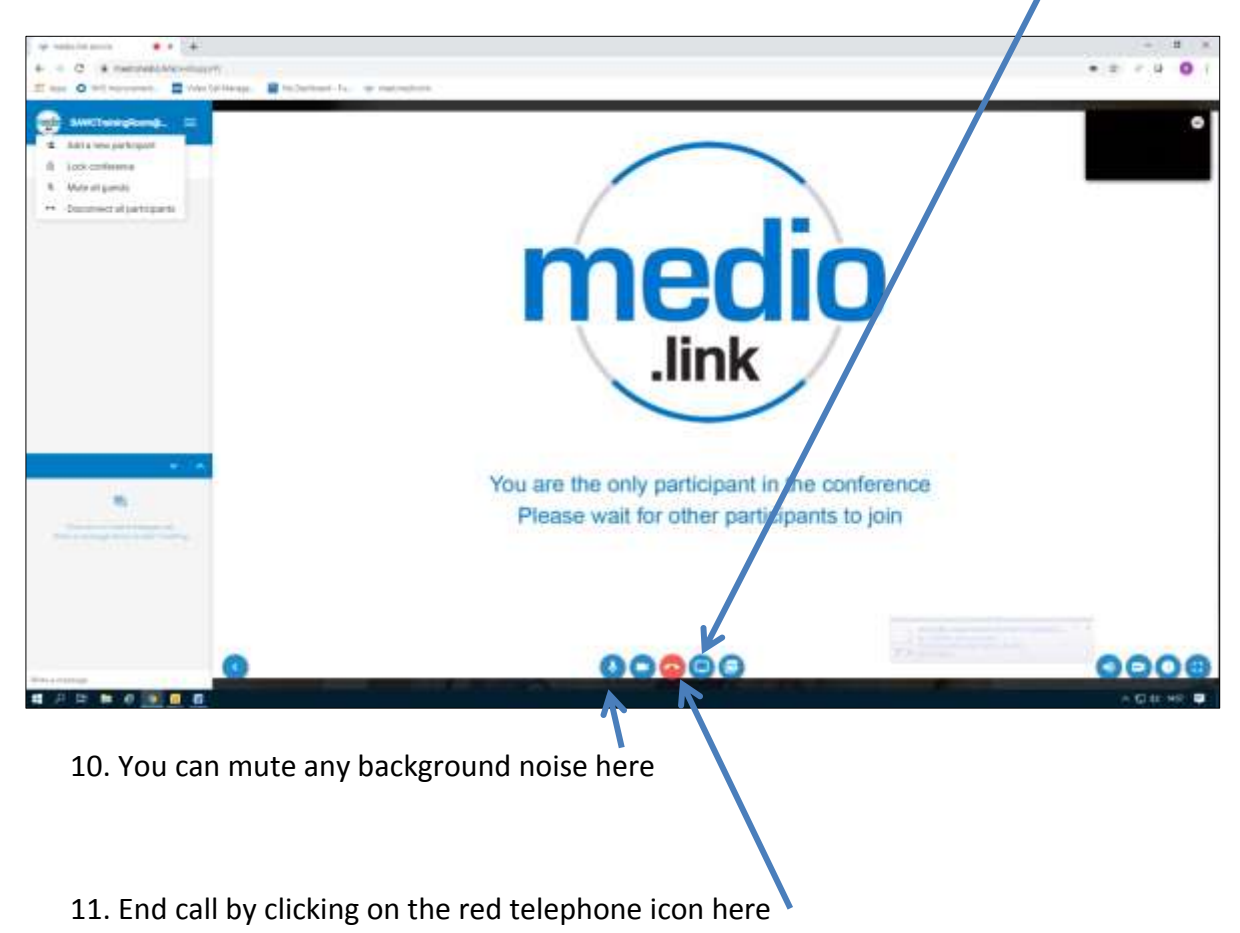

## **2) Procedure for Care Homes for accepting a video call from the telemedicine portal**

1.Turn on your laptop and leave it plugged in and ready to accept a video call

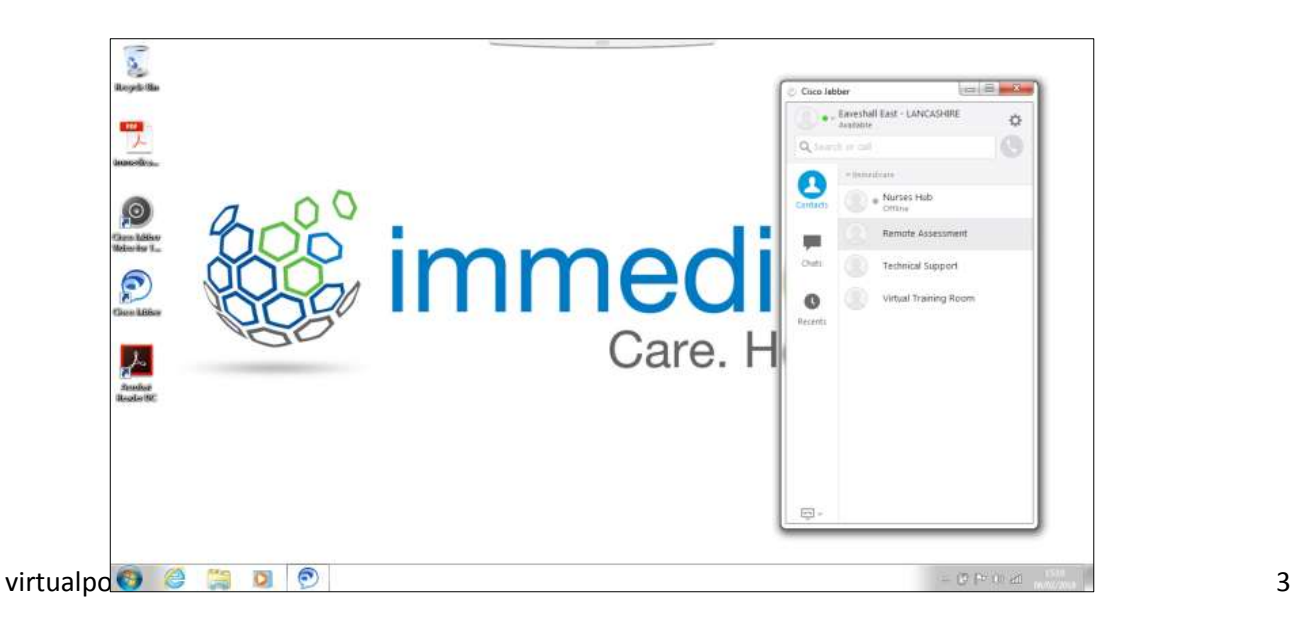

2.If your laptiop is not online, the Super Rota GP, ED doctor or nurse will ring you and ask you to set up the laptop so always keep it switched on, charged up and connected to the internet. It is then ready to receive a video call.

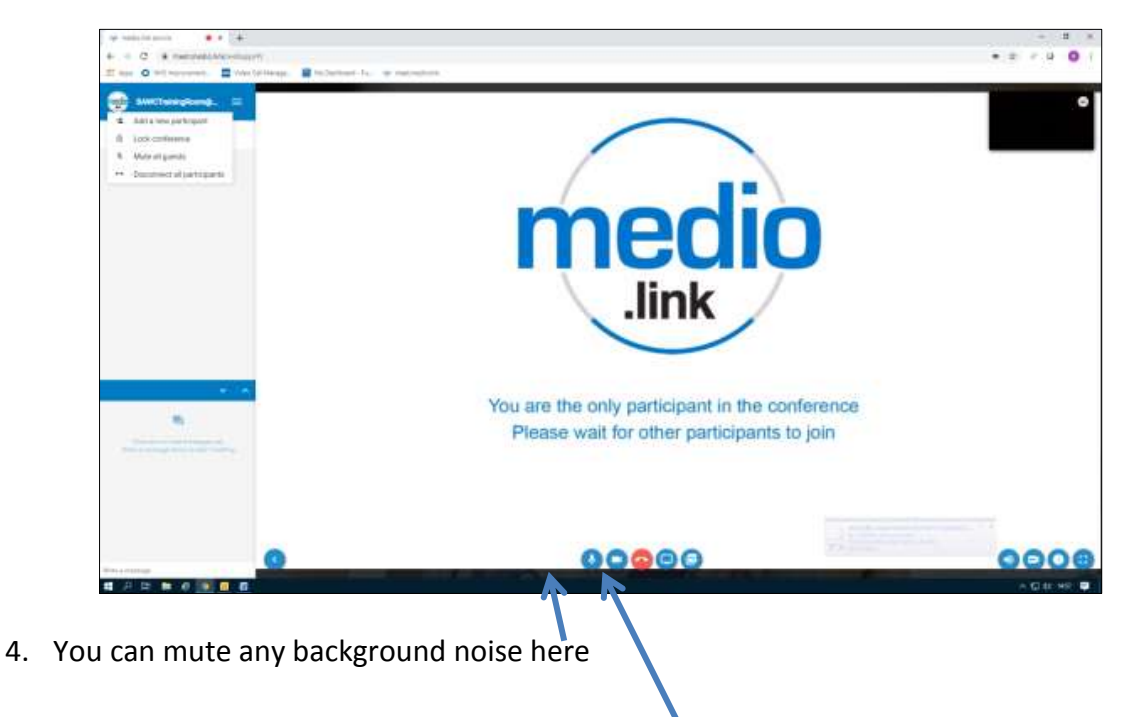

3.Results or patient records can be shared with you and your resident via the laptop.

5. End call by clicking on the red telephone icon here

## **3) Procedure for delivering training or undertaking an MDT meeting from the telemedicine virtual rooms**

1. Open Google Chrome (must be Google Chrome, not Google)

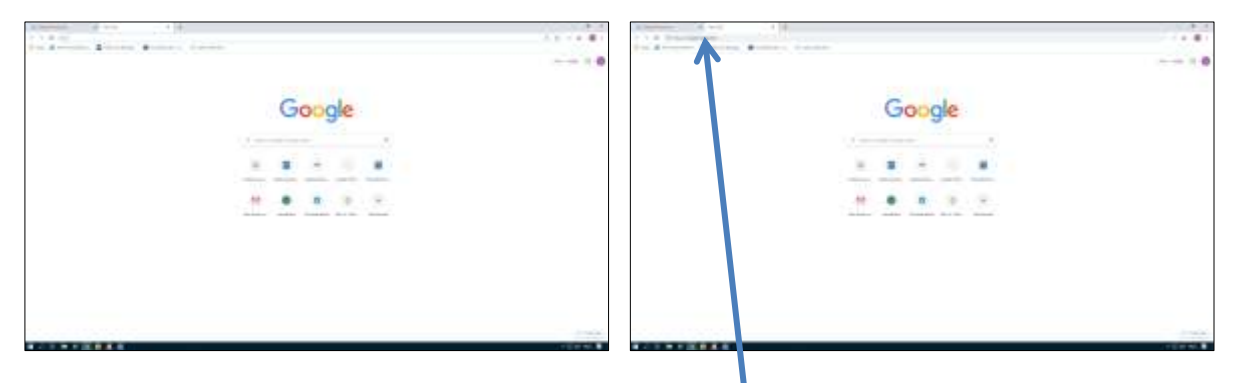

2. Enter [https://meet.medio.link](https://meet.medio.link/) in to the address bar here

- 3. If you want to use the Training Room, enter **BAWCTrainingRoom@medio.link** in to the 'Person or conference to call' box
- 4. If you want to use the Super Rota Room, enter [superrota@medio.link](mailto:superrota@medio.link) in to the 'Person or conference to call' box

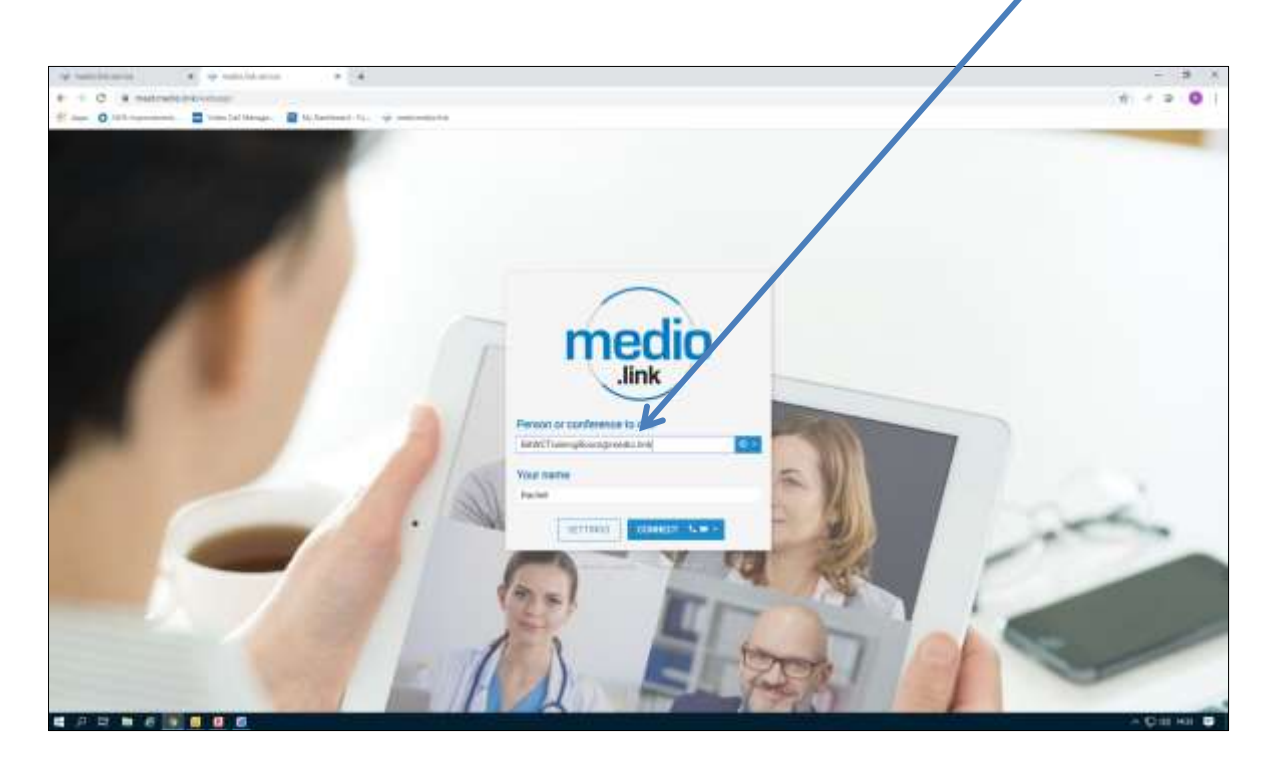

5. Enter your name and connect the call

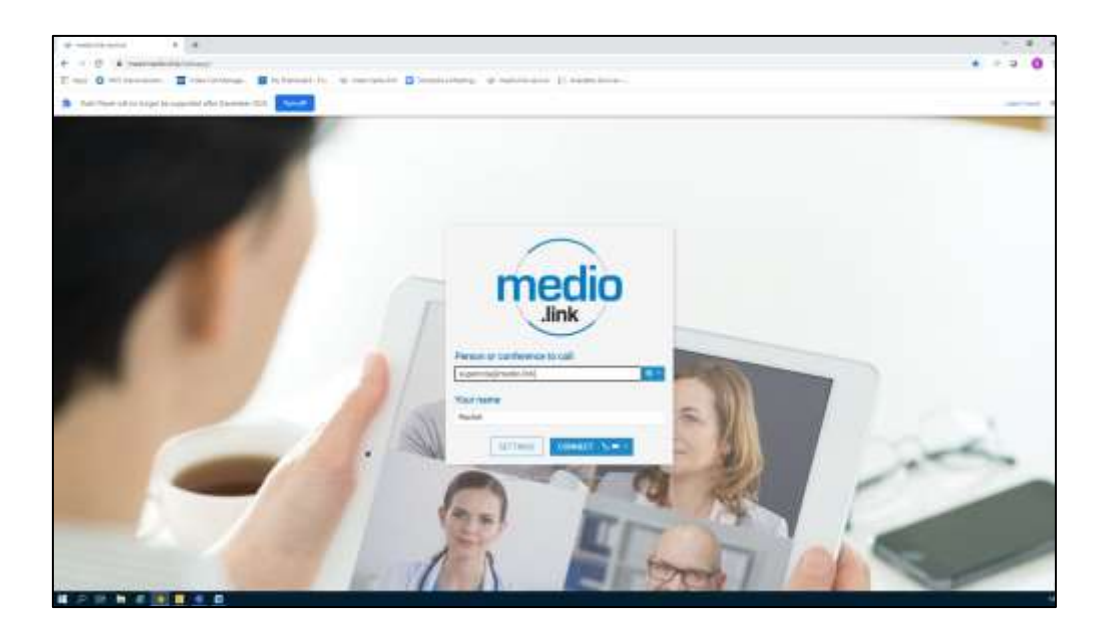

6. You are now in either the Bradford, Airedale, Wharfedale and Craven virtual training room or in the Super Rota Room

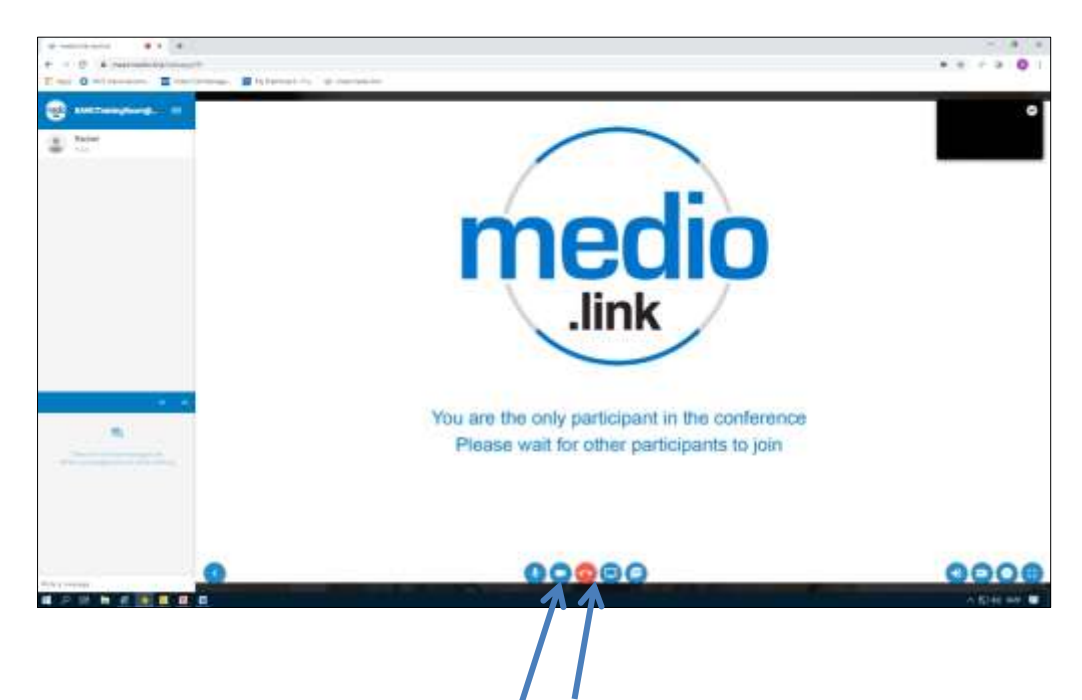

7. You can present by clicking on the PDF button here (you may need to save your ppt as a pdf file first) or by sharing your screen here

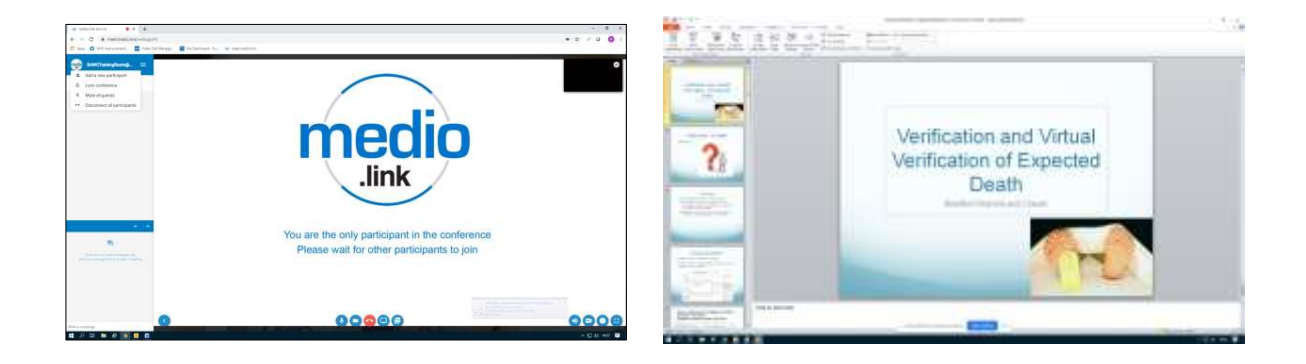

#### 8. Start presenting

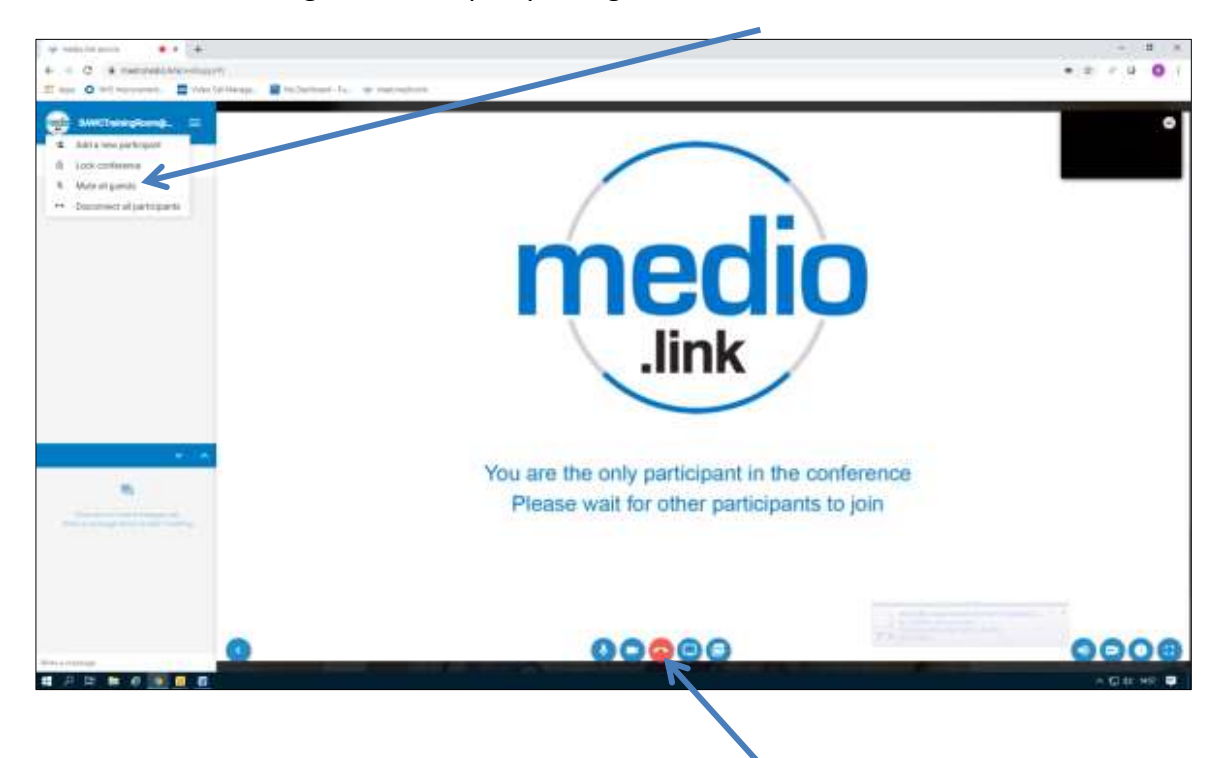

9. You can mute all guests to stop any background noise here

10. End call by clicking on the red telephone icon here